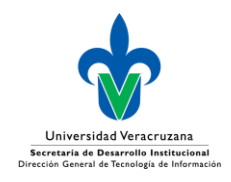

## GUIA DE ACCESO AL SERVICIO VIDEOCONFERENCIA TELMEX

Con motivo de la contingencia epidemiológica del coronavirus COVID-19, Telmex ha puesto a disposición de la Universidad Veracruzana un número limitado de licencias de acceso a su servicio de videoconferencia. Este licenciamiento estará disponible para la UV, hasta el 30 de junio de 2020. Los pasos para acceder al servicio se describen a continuación:

1. Descargar el cliente desde el sitio web [https://telmex.com/descarga\\_videoconferencia](https://telmex.com/descarga_videoconferencia)

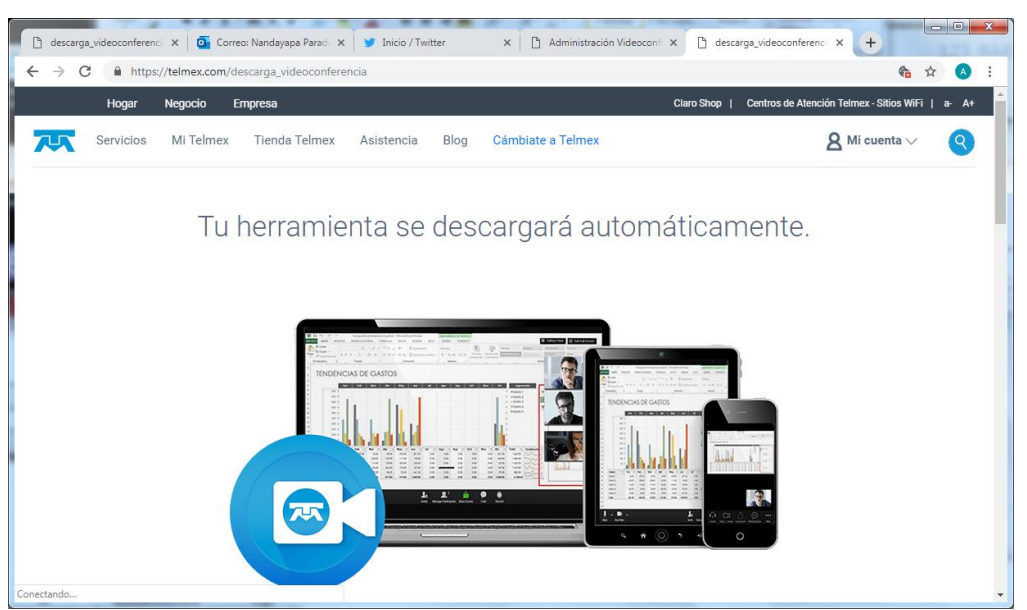

La descarga iniciará automáticamente, y se abrirá un cuadro de diálogo que le permitirá indicar en qué carpeta se guardará el archivo ejecutable, denominado "VideoconferenciaTelmex.exe". Una vez concluida la descarga, ejecute el archivo.

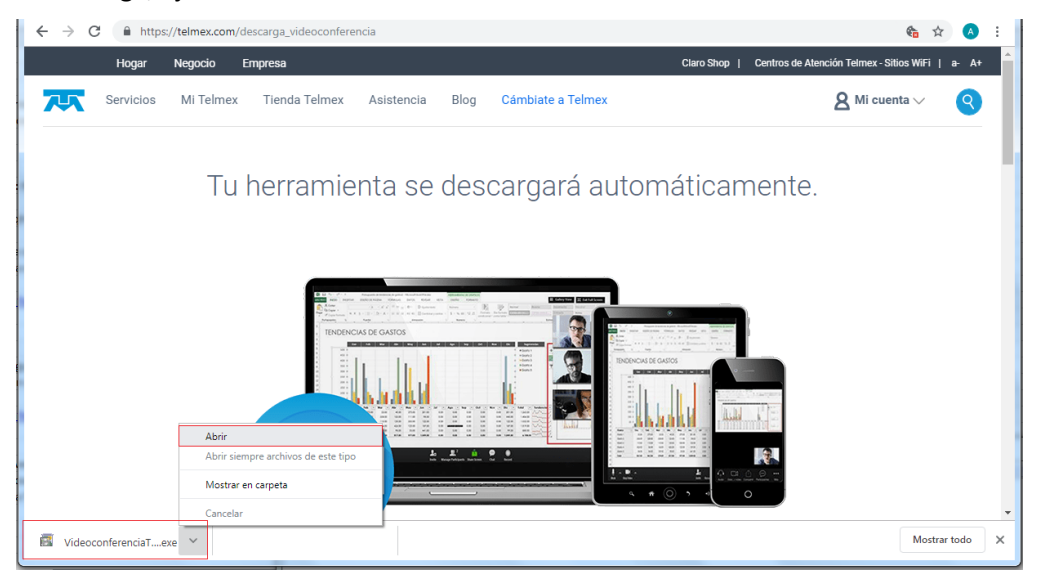

![](_page_1_Picture_0.jpeg)

![](_page_1_Picture_19.jpeg)

La aplicación se instalará en su computadora, y aparecerá la siguiente interfaz:

![](_page_1_Picture_20.jpeg)

En el botón "Iniciar sesión", ingrese con las credenciales que le hayan sido asignadas.

![](_page_2_Picture_0.jpeg)

Se abrirá la aplicación "Videoconferencia Telmex":

![](_page_2_Picture_2.jpeg)

Ud. puede: programar una reunión, o bien unirse a una reunión (necesitará tener un ID de reunión), o iniciar su sala virtual, ya sea con video encendido o sin video. Examinaremos las opciones:

![](_page_3_Picture_0.jpeg)

Si elige el botón "**Programar una reunión**", se abrirá la interfaz que le permitirá agendar una clase o reunión:

![](_page_3_Picture_40.jpeg)

Introduzca Ud. el asunto, fecha y hora de la reunión, y la duración. En las opciones, se recomienda:

Ingresar con video encendido, para moderador y participantes; en opciones de audio: ingresar con VoIP únicamente (la opción de ingresar por teléfono es para permitir que los usuarios entren a la conferencia vía telefónica, marcando un número telefónico y el ID de la reunión). En opciones de la reunión, se recomienda habilitar la casilla para "Permitir unirse antes que el moderador" y "Usar ID personal de la reunión".

Una vez completada la selección de opciones, teclee el botón "Programar reunión".

![](_page_4_Picture_0.jpeg)

El botón "**Unirse a una reunión**" le permitirá ingresar a una reunión, siempre y cuando conozca Ud. el ID de la reunión.

![](_page_4_Picture_48.jpeg)

Los botones de "**Iniciar con video**" e "**Iniciar sin video**" le permitirán ingresar a su sala virtual personal. Se recomienda que Ud. inicie su sesión con video encendido.

![](_page_4_Picture_4.jpeg)

Acepte la opción del botón verde que le permitirá "Usar el audio de mi computadora".

![](_page_5_Picture_0.jpeg)

![](_page_5_Picture_1.jpeg)

En su sala virtual Ud. puede hacer uso de las funcionalidades de la misma. Adicionalmente a compartir audio y video, puede compartir documentos, usar chat en línea con sus participantes, etc. Estas son algunas de las funciones que tiene disponible en los botones de la parte inferior de la interfaz:

![](_page_5_Picture_78.jpeg)

Funciones tales como "Chatear" y "Grabar" no requieren mayor explicación. Para concluir la llamada, presione el botón "Finalizar reunión".

![](_page_6_Picture_0.jpeg)

El ícono "Reuniones" de su aplicación "Videoconferencia Telmex" le permitirá visualizar una lista de las reuniones que tenga programadas.

![](_page_6_Picture_27.jpeg)

Desde esta interfaz, podrá iniciar, editar, o programar una reunión.

El botón "**Iniciar**" le llevará a su sala virtual, cuya interfaz ya hemos revisado en la página anterior de este documento.

![](_page_7_Picture_0.jpeg)

El botón "**Editar**" le permitirá modificar la configuración de las opciones de su reunión:

![](_page_7_Picture_35.jpeg)

El botón "Cambiar su ID personal de la reunión" le permitirá modificar el identificador de reunión. Note que es posible colocar aquí su número telefónico, lo cual facilita "recordar" su ID de reunión.

Las restantes opciones de video, audio y reunión, ya las revisamos en la sección de "Programar una reunión".

![](_page_8_Picture_0.jpeg)

La opción "Copiar invitación" del combo desplegable de "Programar reunión", cargará en su portapapeles un texto que Ud. podrá enviar por correo electrónico a sus invitados a la reunión.

![](_page_8_Picture_23.jpeg)

![](_page_9_Picture_0.jpeg)

La siguiente imagen es un ejemplo del texto de invitación que Ud. podrá enviar a sus participantes.

Hola,

Videoconferencia Telmex te ha invitado a unirte a una Videoconferencia Telmex:

Para unirte desde PC, Mac, iOS o Android ingresar a la liga: https://videoconferencia.telmex.com/j/1234904465

Para unirte desde sistemas de videoconferencia H.323/SIP: 162.255.37.103 (US West) o 162.255.36.103 (US East) ID de la reunión: 123 490 4465

O teléfono:

Marcar: +52 55 91565062 +52 55 91565061

Hay otras opciones que le permitirán sacar máximo provecho a la videoconferencia, las cuales Ud. podrá emplear en la medida que se convierta en usuario experto de la plataforma de videoconferencias. Note Ud. que en la parte superior de su interfaz de Videoconferencia Telmex puede acceder a una Guía, con la descripción detallada de todas las funcionalidades de la herramienta.

![](_page_9_Picture_9.jpeg)

![](_page_10_Picture_0.jpeg)

En caso de requerir soporte para su utilización, no dude en contactar al Departamento de Videoconferencias a través del correo electrónico: [videoconferencias@uv.mx](mailto:videoconferencias@uv.mx) y en el numero telefónico 228 842 1700 Ext. 12726.